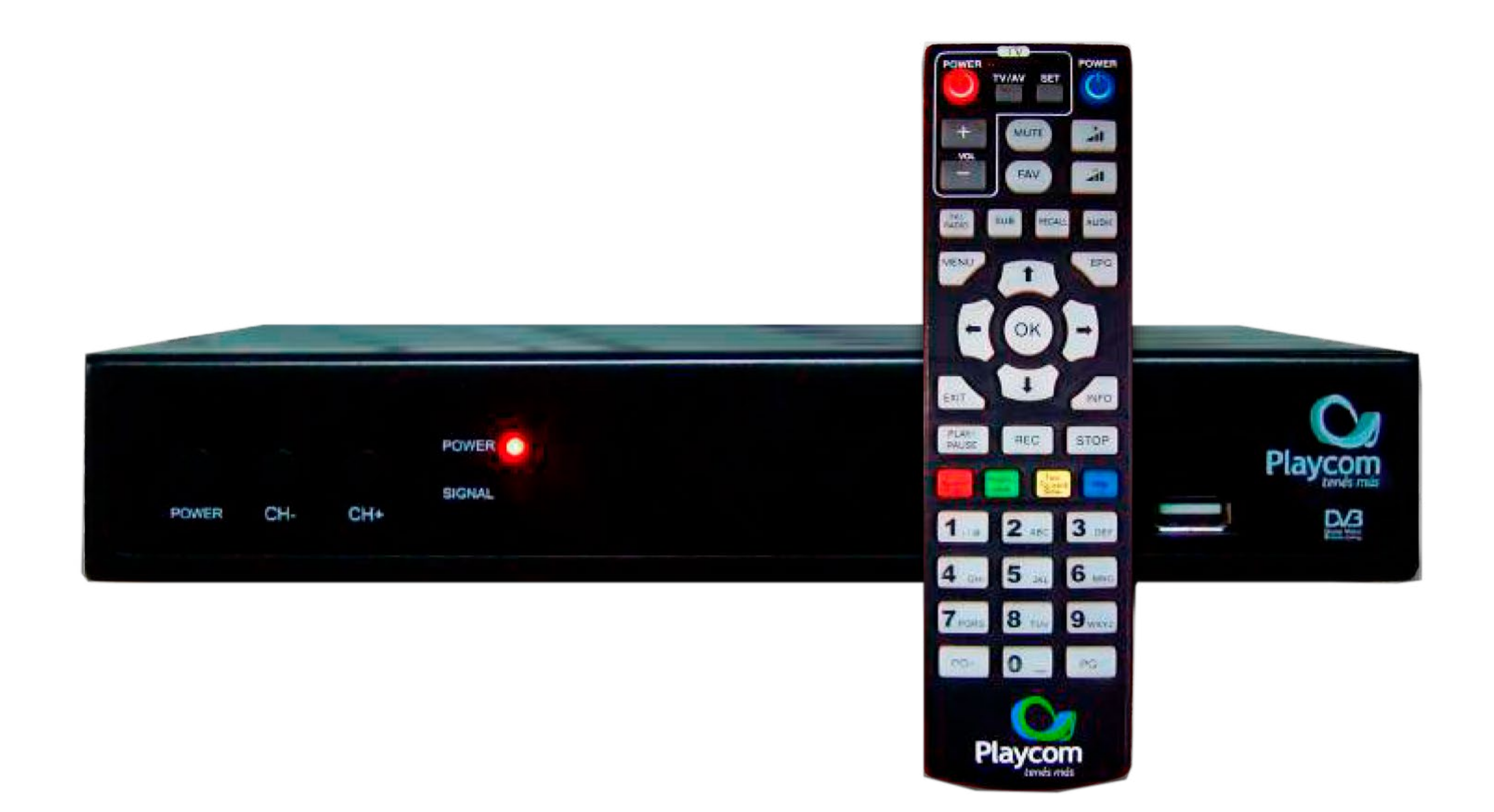

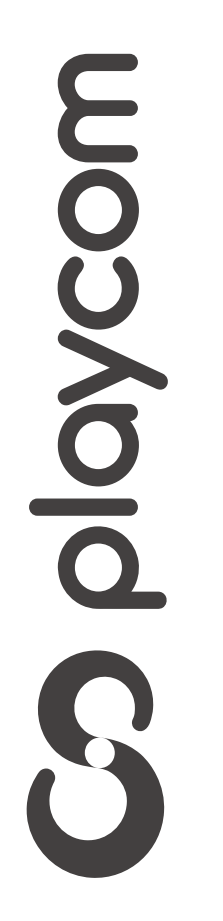

# *INSTRUCTIVO* **BÚSQUEDA DE CANALES** TV DIGITAL

Presione Menú en su control remoto. Seleccione en su pantalla el ícono

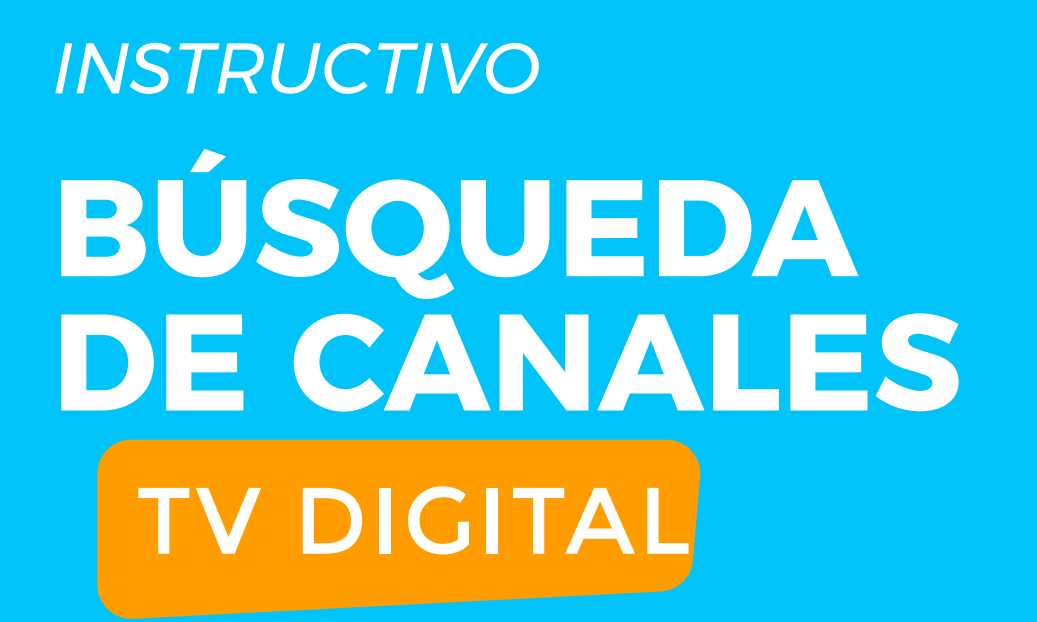

## *Herramientas* presione la flecha hacia la derecha y seleccione *Configuración de Fábrica*

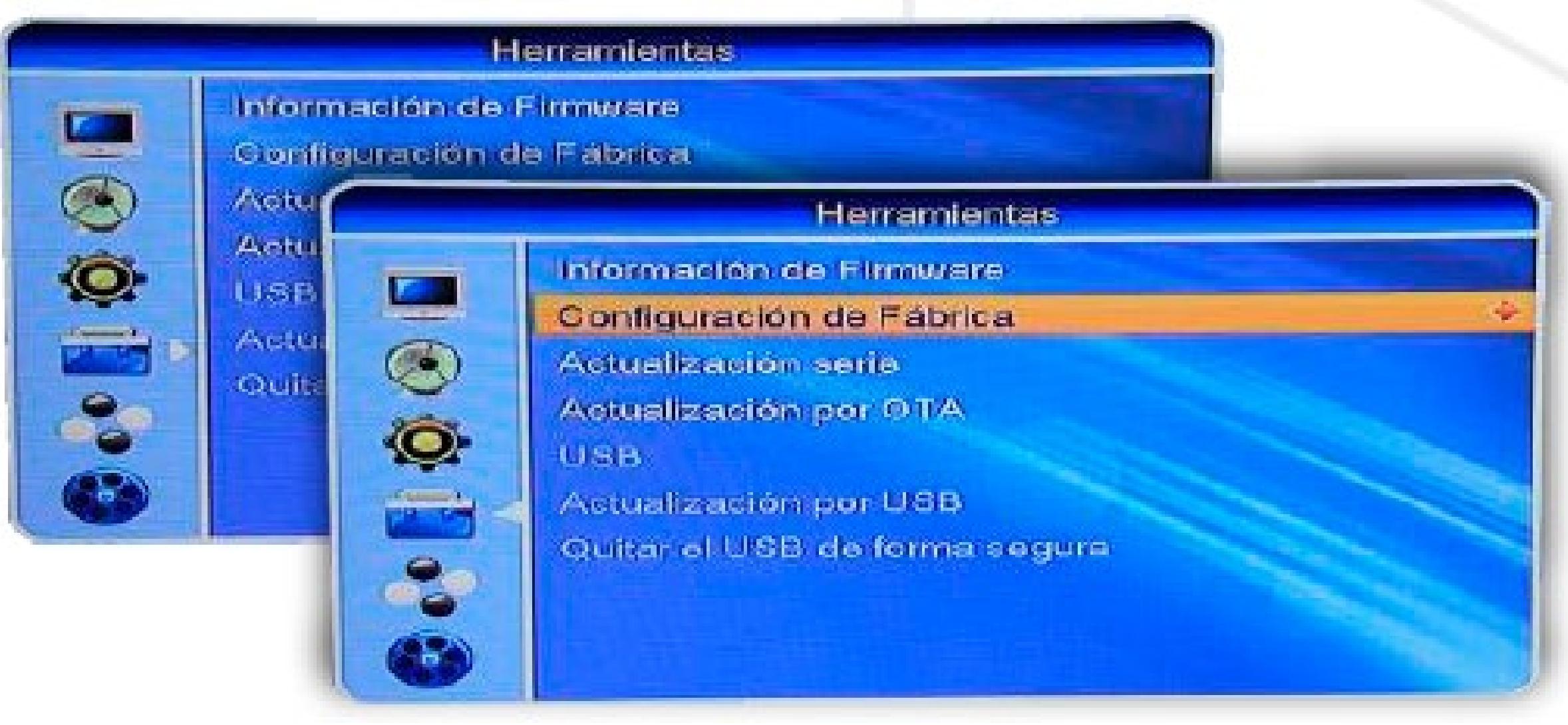

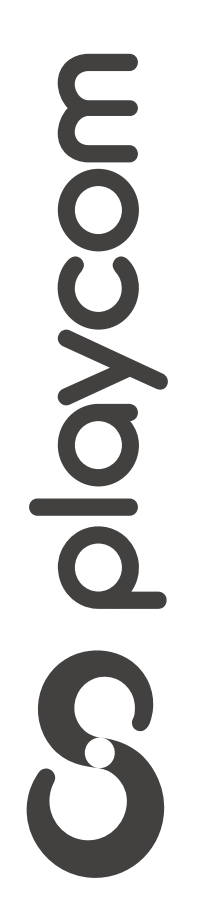

**MODELO IDS TANGO 25**

#### Configuración de fábrica

#### *INSTRUCTIVO* **BÚSQUEDA DE CANALES** TV DIGITAL

#### Confirme la operación seleccionando *Sí*. *Restaurar el sistema* OK

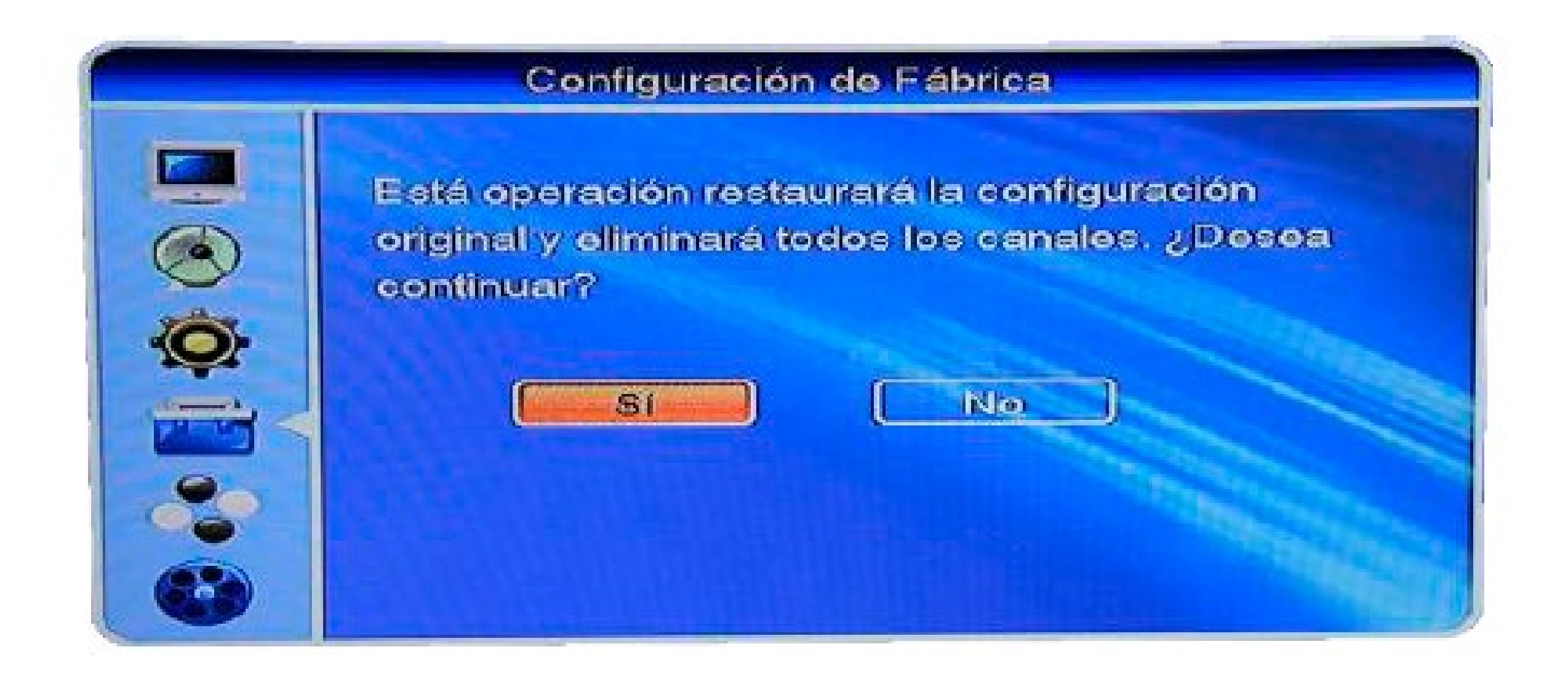

#### Presione Exit para volver al menú inicial

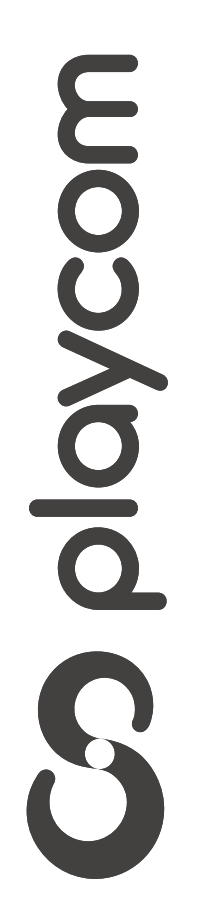

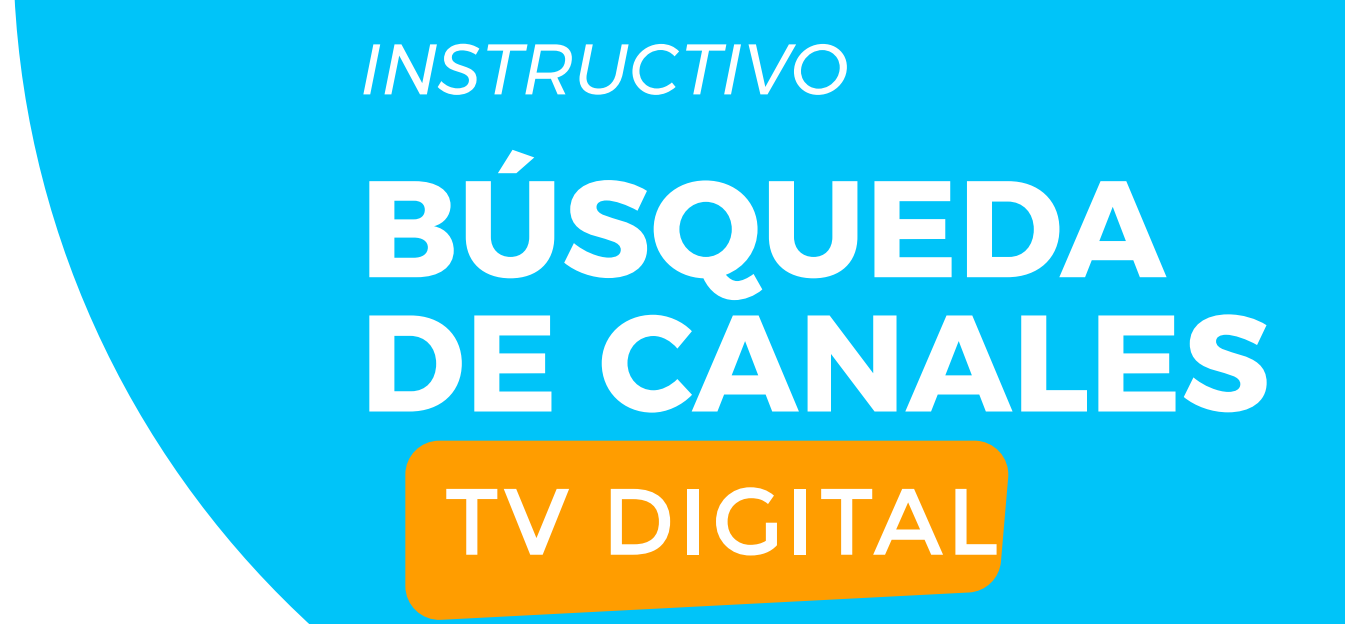

### Presione la tecla Menú. Luego en la pantalla el ícono *Instalación* y luego *Autobúsqueda*, OK

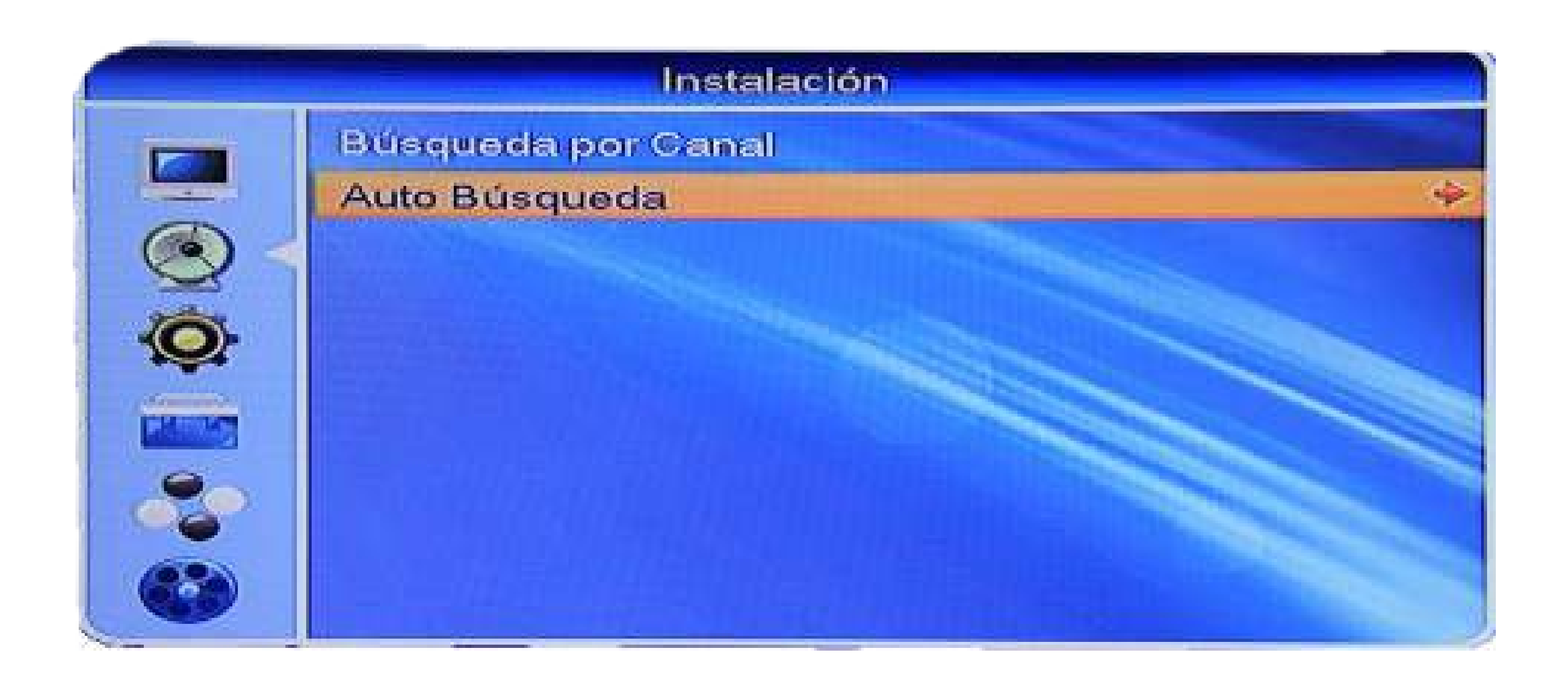

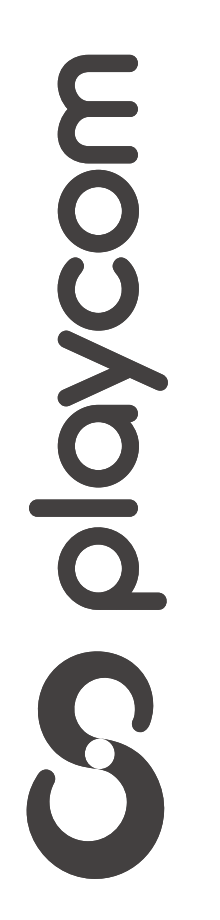

#### Búsqueda de canales

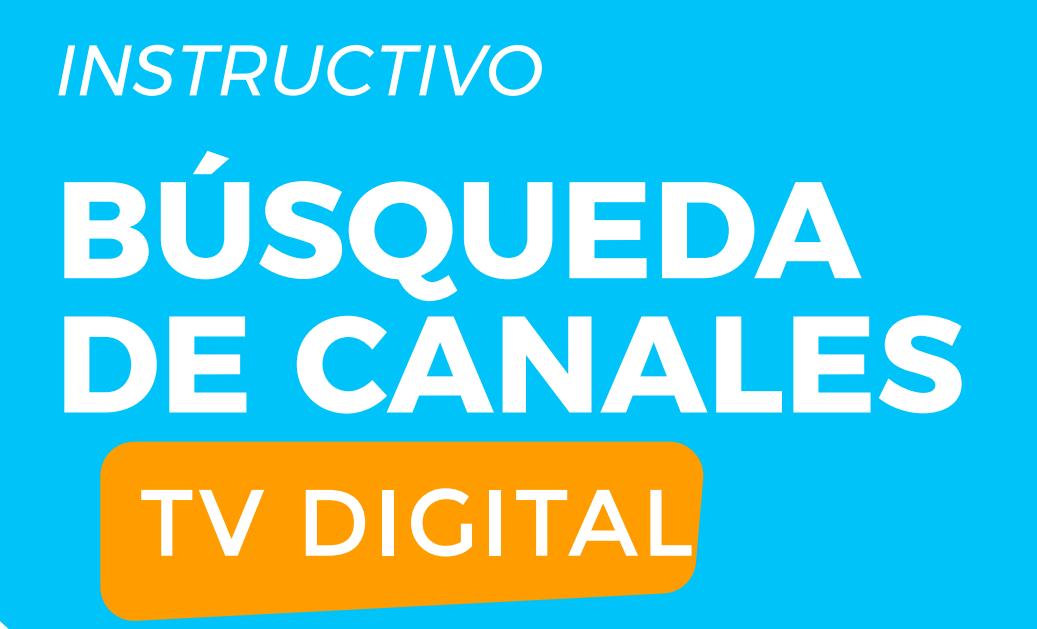

### Asegúrese de que la *Primera Frecuencia* tenga el valor *551*. Seleccione en la pantalla la opción *Buscar*, luego presione OK

Auto Búsqueda

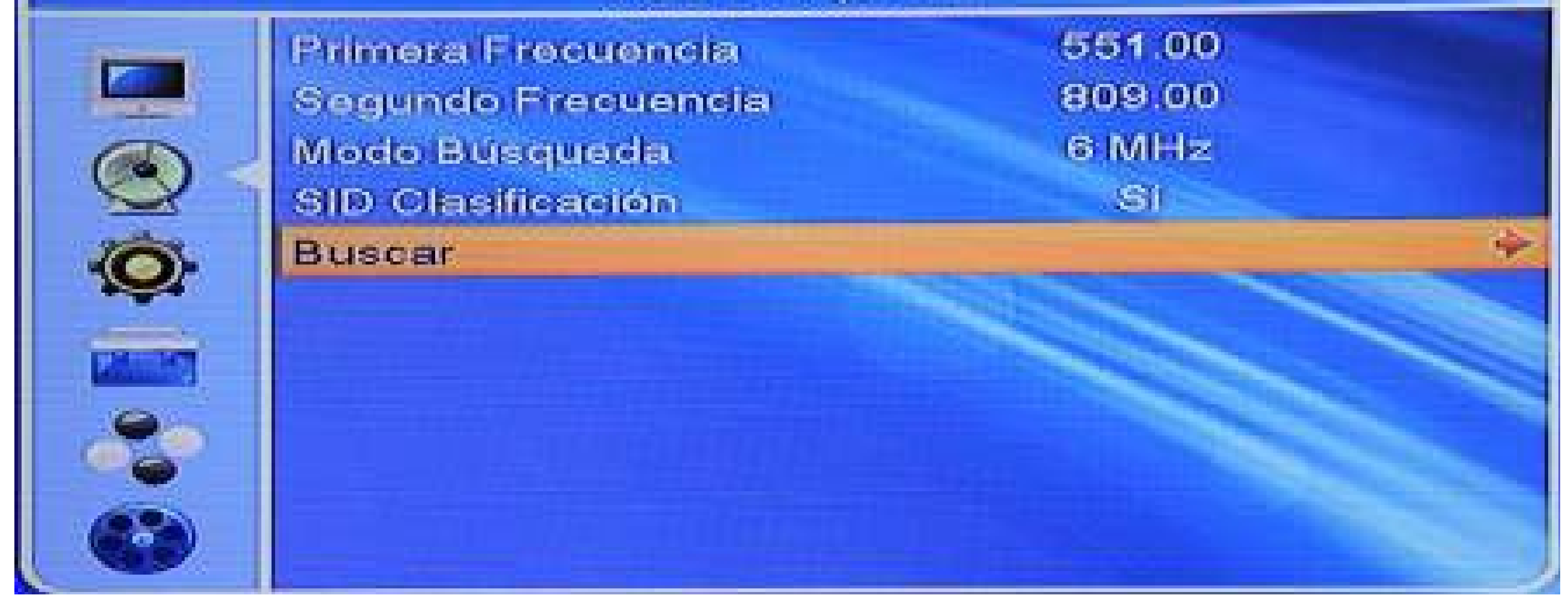

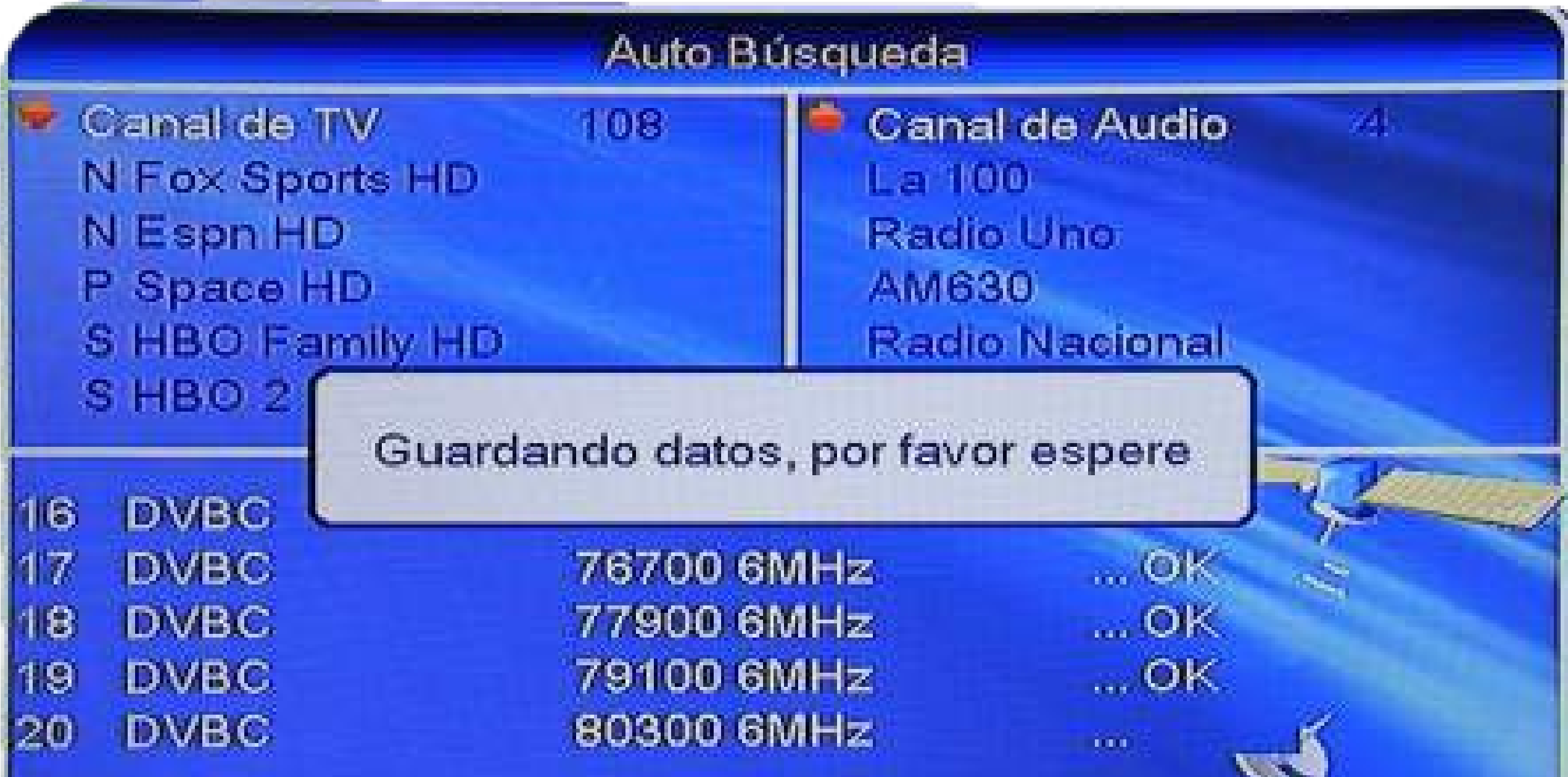

moopvologe

#### Cuando finalice la búsqueda apriete la tecla EXIT para volver a la pantalla del menú